# POLARIS  $\rightarrow$ RIDECOMMAND™

**MIojityn** 

# *USER'S GUIDE*

# **O POLARIS RIDECOMMAND**

**User's Guide**

POLARIS®, RZR®, RideCommand™, and DYNAMIX™ are trademarks of POLARIS Industries Inc.

Copyright 2017 Polaris Industries Inc. All information contained within this publication is based on the latest product information at the time of publication. Due to constant improvements in the design and quality of production components, some minor discrepancies may result between the actual vehicle and the information presented in this publication. Depictions and/or procedures in this publication are intended for reference use only. No liability can be accepted for omissions or inaccuracies. Any reprinting or reuse of the depictions and/or procedures contained within, whether whole or in part, is expressly prohibited.

The original instructions for this vehicle are in English. Other languages are provided as translations of the original instructions.

Printed in U.S.A.

RideCommand™ User Guide 9928591

<span id="page-3-0"></span>Thank you for purchasing a POLARIS vehicle, and welcome to our world-wide family of POLARIS enthusiasts. Be sure to visit us online at www.polaris.com for the latest news, new product introductions, upcoming events, career opportunities and more.

Here at POLARIS we proudly produce an exciting line of utility and recreational products. We believe POLARIS sets a standard of excellence for all utility and recreational vehicles manufactured in the world today. Many years of experience have gone into the engineering, design, and development of your POLARIS vehicle, making it the finest machine we've ever produced.

- Snowmobiles
- All-terrain vehicles (ATVs)
- Low emission vehicles (LEVs)
- *RANGER*® utility vehicles
- BRUTUS® work vehicles
- SLINGSHOT® three wheel motorcycles
- RZR® sport vehicles
- GEM® vehicles
- INDIAN® motorcycles
- POLARIS POWER® generators
- POLARIS DEFENSE® combat vehicles
- Timbersled® Snow Bikes

For safe and enjoyable operation of your vehicle, be sure to follow the instructions and recommendations in this owner's manual. Your manual contains instructions for minor maintenance, but information about major repairs is outlined in the POLARIS Service Manual and can be performed by a factory certified Master Service Dealer® (MSD) technician.

Your POLARIS dealer knows your vehicle best and is interested in your total satisfaction. Your POLARIS dealership can perform all of your service needs during, and after, the warranty period.

<span id="page-4-0"></span>The following signal words and symbols appear throughout this manual and on your vehicle. Your safety is involved when these words and symbols are used. Become familiar with their meanings before reading the manual.

# **A** WARNING

WARNING indicates a hazardous situation that, if not avoided, **may** result in death to the operator, bystanders or person(s) inspecting or servicing the vehicle.

# **A** CAUTION

SAFETY ALERT CAUTION indicates a potential hazard that may result in minor personal injury or damage to the vehicle.

### **CAUTION**

CAUTION indicates special precautions that must be taken to avoid vehicle damage or property damage.

### **NOTICE**

NOTICE provides key information by clarifying instructions.

### **IMPORTANT**

IMPORTANT provides key reminders during disassembly, assembly, and inspection of components.

## TABLE OF [CONTENTS](#page-5-0)

<span id="page-5-0"></span>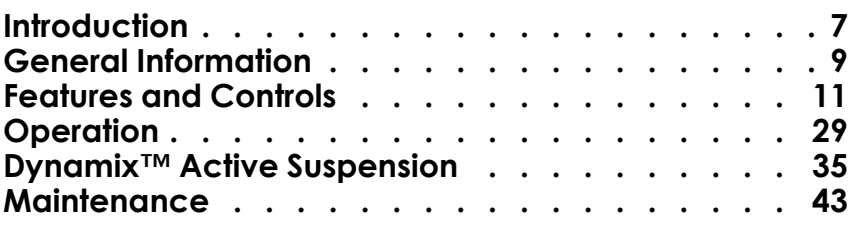

# <span id="page-7-0"></span>**INTRODUCTION OVERVIEW**

Thank you for purchasing a RIDE COMMAND™ Display, and welcome to the Polaris RIDE COMMAND™ App. Your Display is easy to use and will allow you to customize the information displayed through the use of alternate screen selections.

For a safe and enjoyable riding experience with your new Display, please read your vehicle's owner's manual and this Display owner's manual. If you should need additional assistance with Display operation or software updates, please see your Polaris dealer or visit polaris.com/ridecommand.

### **A** WARNING

Do not enter information while operating your vehicle. Failure to pay attention to operating your vehicle could result in loss of control, injury, or death. You assume all risks associated with using this device. Read your User Guide. Always ride with the latest maps and trails data from polaris.com/ ridecommand. Check polaris.com/ridecommand for updates.

# **BEFORE YOU RIDE**

Before riding with your new display, do the following:

- Read this entire manual.
- Familiarize yourself with the features and operations of the Display while the vehicle is stationary.
- Register your vehicle if not already registered at *polaris.com/ridecommand*.
- Download the Polaris RIDE COMMAND™ App from the Apple/Google Play store and create your personalized account.
- Check your display to ensure you have the appropriate maps and trails visible for your area. To change or update maps/trails see [page](#page-44-0) 44.

#### **NOTE**

Trails data expires 90 days from the file's release date.

# **DEVICE OPERATING REQUIREMENTS**

Phone functionality is dependent on the capabilities of your cell phone. Text messaging functionality may vary depending on your phone's operating system.

#### **NOTE**

Some cell phones or operating systems will not work as shown in this manual.

### <span id="page-9-0"></span>**GENERAL INFORMATION OPERATING CONDITIONS**

<span id="page-9-5"></span>View fuel level, coolant temperature, battery voltage, gear position, driveline status, diagnostics and maintenance warnings.

# **PERFORMANCE**

<span id="page-9-6"></span>View the speedometer, tachometer, dual trip meters, odometer, trip time, and engine hours.

# **BLUETOOTH FUNCTIONALITY**

<span id="page-9-2"></span>Use Bluetooth-enabled communication with a compatible iOS and Android cell phone (with Bluetooth audio capability as well as notifications of incoming or missed calls and texts, and the ability to view battery strength and signal strength).

# <span id="page-9-3"></span>**GPS MAPPING**

#### **NOTE**

The compass is controlled by the GPS systems. Calibration is not required.

Use the compass and full-featured GPS when the GPS receiver is installed (includes the display of latitude, longitude and elevation). Mark and save waypoints and rides.

# **SCREEN OPTIONS**

<span id="page-9-7"></span>Select from available ride screens.

# **SOFTWARE UPDATES**

<span id="page-9-8"></span>Software updates are recommended as they become available throughout the life of the vehicle. Log in to polaris.com/ridecommand to download the latest software updates. If you need assistance, please see your POLARIS dealer.

# <span id="page-9-1"></span>**MAP UPDATES**

<span id="page-9-4"></span>Map updates are recommended every 90 days, and especially before long trips. Log in to polaris.com/ridecommand for the latest updates.

# <span id="page-11-1"></span><span id="page-11-0"></span>**FEATURES AND CONTROLS BUTTONS**

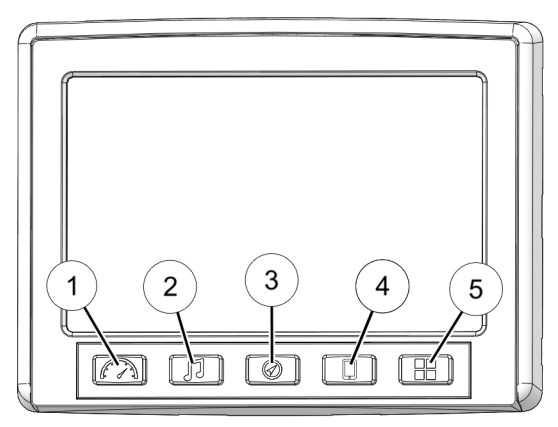

- 
- **1 Gauge Screen Button a** Device Manager Button
- 
- 3) Map Button
- **2 Audio Button 6 COVID-10 COVID-10** COVID-10 Apps Screen Button

### <span id="page-12-0"></span>**GAUGE SCREEN**

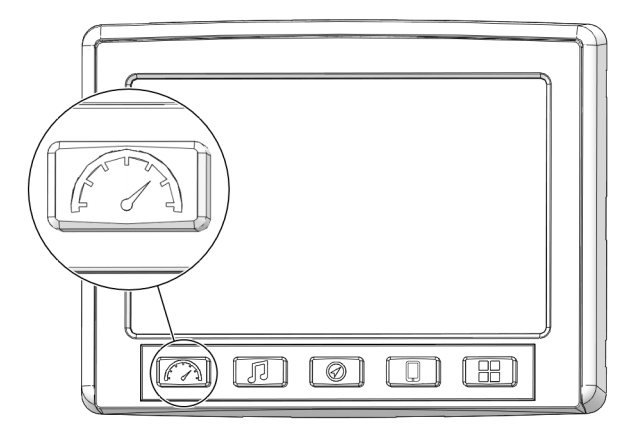

1. Press the Gauge Button to display the main gauge screen.

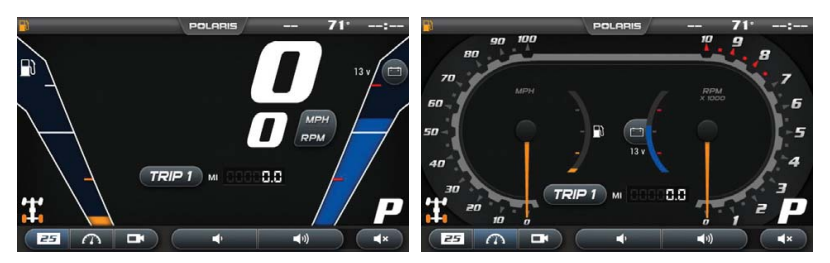

- 2. Use the gauge button again to move between gauge and camera screens. These can also be selected with the touch screen buttons in the lower left corner.
- 3. The grey buttons on the gauge screen are touch selectable. Press on the "ODO" icon to toggle between trip 1, trip 2, time traveled, total hours, and total miles. To reset trip 1, trip 2, or time traveled, press and hold this icon on whichever output you wish to reset.
- 4. Pressing the MPH/RPM button will change whether miles per hour or RPM is shown on top.
- 5. Press on the coolant icon to cycle to battery voltage, and turbo boost pressure (if applicable), then back to engine temperature.

6. Swipe down from the top of the screen or press the upper navigation bar to adjust brightness and Bluetooth connection.

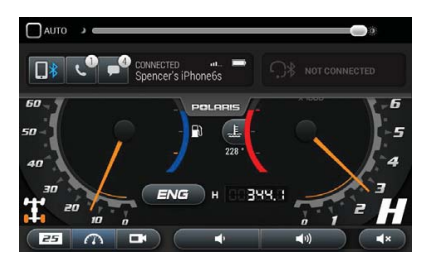

#### **FRONT AND REAR CAMERA**

Within the Gauge Menu is a front and rear view camera as shown below. To toggle between camera views, press the FRONT/REAR icon in the top left corner of the screen.

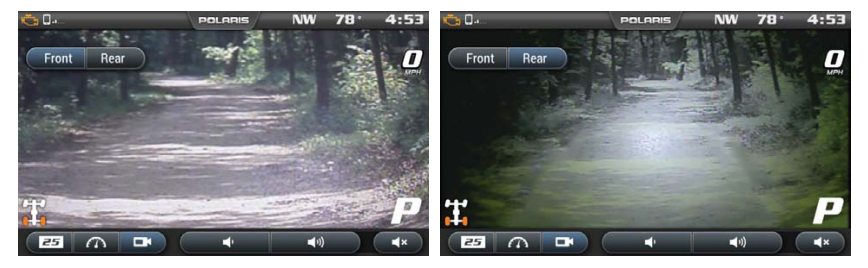

#### <span id="page-14-0"></span>**AUDIO SCREEN**

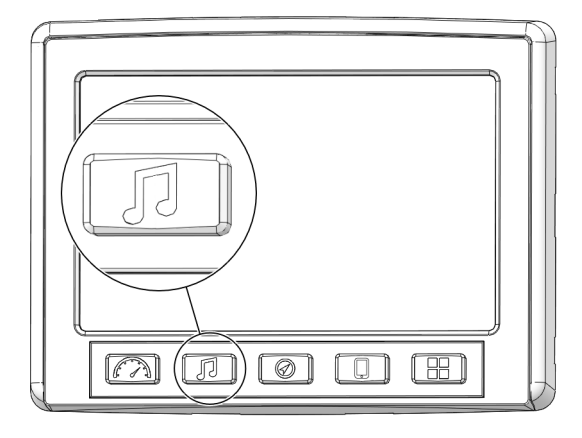

- 1. Press the audio screen button shown above to display the audio screen.
- 2. Use the source button in the top left corner to change between FM, AM, Weather, Bluetooth, and USB Audio.
- 3. Press the tune up or down icons to change the radio station by small increments or press the scan up or down icon to search for the next quality signal station.
- 4. To set favorites, scroll to a radio station and hold an "Empty" favorite icon. Press the arrows on either side of the favorites to view all 18 favorite slots.

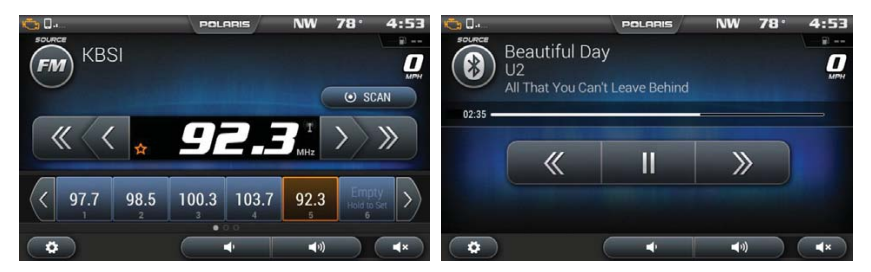

#### <span id="page-15-0"></span>**MAP SCREEN**

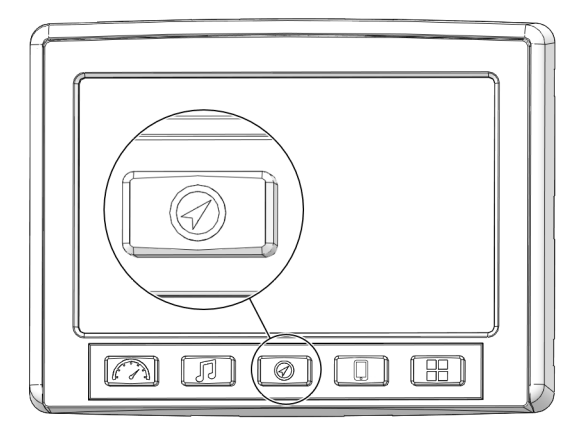

- 1. Press the *MAP SCREEN* button shown above to display the map screen.
- 2. The map should center you based on the location of the GPS.
- 3. Use the plus and minus signs on the left side of the screen, or pinch the screen with your fingers to zoom in and out on the map.

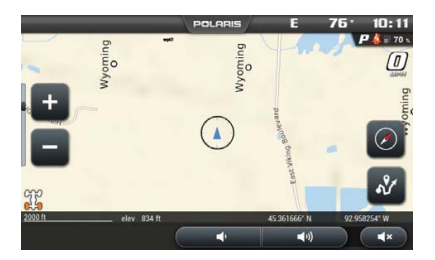

- 4. The*COMPASS* icon on the right side of the screen toggles north up and trail up. It will also re-center your vehicle if not already centered.
- 5. There are 2 ways to drop a waypoint:
	- Press and hold (for 1 second) the location of the map that you would like to drop a way point.
	- Press the *NAVIGATION MENU* icon shown below to open the rides and waypoint management.

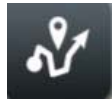

6. Select the *ADD WAYPOINTS* icon shown below to drop and name a waypoint where the cross-hairs are pointing.

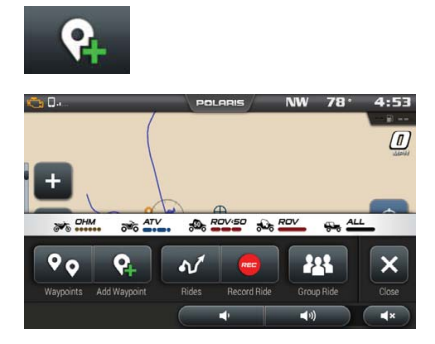

7. You can manage waypoints by selecting the waypoint. You can manage waypoints by selecting the *WAYPOINT* icon shown below.

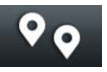

8. When selected, the screen below will pop up with your previously saved waypoints.

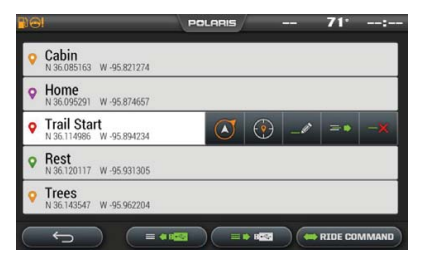

9. You can also save a ride on your display by clicking on the *RECORD* icon shown below to start recording your ride.

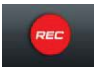

When you are finished recording your ride, press the *STOP* icon to stop recording.

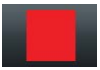

10.You can manage rides on your display by clicking on the *RIDE* icon as shown below.

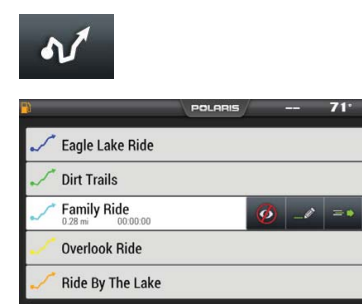

#### **MANAGE RIDES OR WAYPOINTS**

1. To navigate to a waypoint, go to the waypoint menu on your display, select the waypoint you would like to navigate to and press the *NAVIGATE to WAYPOINT* icon.

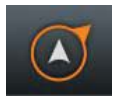

Or simply press the *VIEW WAYPOINT* icon to view it on your navigation screen.

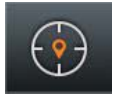

2. To view a ride on your display, go to the rides menu and press the *VIEW RIDE* icon to toggle whether the ride is shown on your display or not.

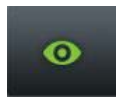

3. To edit a ride/waypoint select the ride/waypoint you wish to edit then press the edit icon. From here you can rename the ride or waypoint and the change its color by pressing the *COLOR* icon to the left of the name.

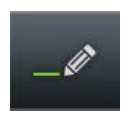

4. To export a single ride/waypoint to a USB flashdrive, select the ride/waypoint you wish ti export and press the *EXPORT* icon.

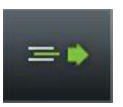

5. To delete a ride or waypoint select the ride/waypoint you would like to delete and press the *DELETE* icon.

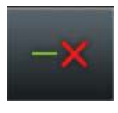

#### **IMPORT RIDES AND WAYPOINTS**

To import previously saved rides/waypoints from your USB flash drive, do the following:

1. Plug the USB drive into the USB pigtail/port and press the *USB IMPORT* icon.

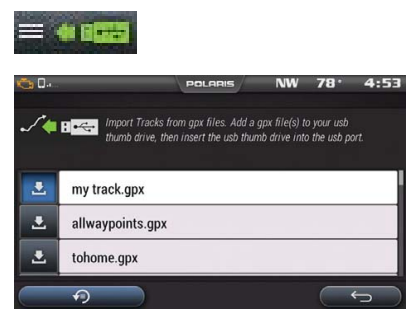

2. Press the *DOWN ARROW* icon to the left of the ride or waypoint that you would like to download. The ride/waypoint should then appear in your ride or waypoint list on the navigation screen.

### **NOTE**

In order for .gpx files to be imported they must be saved in the root of a flash drive rather than in a folder.

#### **EXPORT RIDES AND WAYPOINTS**

To export rides/waypoints from your USB drive, do the following:

1. Plug the USB flash drive into the USB port and press the *USB EXPORT* icon.

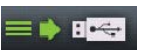

2. Press the *DOWN ARROW* icon to the left of the ride or waypoint that you would like to download. The Ride/waypoint should then be saved on the USB flash drive.

#### **NOTE**

You must be on the waypoints manager screen to import or export waypoints. You must be on the ride manager screen to import or export rides.

#### **POLARIS RIDE COMMAND™ APP**

Rides and waypoints can also be created and edited with the Polaris RIDE COMMAND™ app. These rides and waypoints can then be transferred to and from the display via Bluetooth connection with your smartphone.

#### **GROUP RIDE**

The Polaris RIDE COMMAND™ app also has the ability to track the location of friends you are riding with. Simply create or join a group with your friends from the Polaris RIDE COMMAND™ app on your smartphone, and ensure your smartphone is connected to the display via Bluetooth. After this, other riders in your group should automatically appear on the map screen of the display with their location and profile name. Rider icons that are circular are moving and rider icons that are square are stationary. When rider icons are displayed in color it means they are active, when they are greyed out it means they or you have lost signal.

### <span id="page-20-0"></span>**DEVICE MANAGER SCREEN**

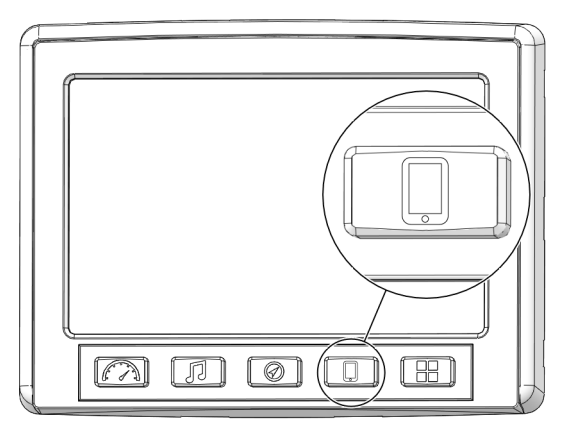

- 1. Press the Device Manager button shown above to display the device manager screen.
- 2. This will open up the display below.

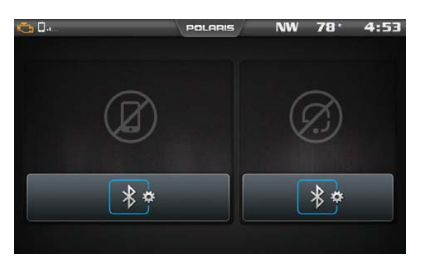

#### **CONNECT YOUR PHONE TO THE DISPLAY**

The RIDE COMMAND™ Display is compatible with Android and iOS. Check polaris.com/ridecommand for latest operating system compatibility.

Click on the *BLUETOOTH* icon below the cellphone image to open up the Bluetooth connection window.

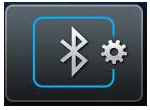

The display will ask for you to turn on your Bluetooth if this is your first time connecting. If available, make your phone discoverable to other devices in your smartphone's Bluetooth settings. Click Ok to poll Bluetooth devices.

#### **IPHONE**

To connect your iPhone to the display, do the following:

- 1. In your iPhone settings turn on Bluetooth. If available, make your phone discoverable to other devices in your iPhone's Bluetooth settings. When your phone appears on the display press the "+" button next to it.
- 2. A prompt will appear on your iPhone requesting "Polaris RZR" to pair with your phone.
- 3. Ensure the conformation code on the screen and your phone are the same then press "Pair" on your phone.
- 4. For optimal experience turn on show notifications from "Polaris RZR" within your smartphone's Bluetooth settings.

### **ANDROID**

To connect you Android device to the display, do the following:

1. From your smartphone settings, open the Bluetooth options on your device and ensure that Bluetooth is turned on.

#### **NOTE**

On some phones you have to make the phone visible to other devices. If your phone has this feature, it should show up on the Bluetooth connection screen of your phone. If no option exists to make your phone visible to the display, it is already visible to the display.

- 2. Press the add device button on the bottom right corner of the Display and press "OK" on the display.
- 3. When your phone appears on the display press the "+" button next to it to pair with your phone.
- 4. Ensure the conformation code on the screen and your phone are the same then press "OK" on your phone.

5. For optimal experience press "Accept" on your phone when requested to access contacts and messages.

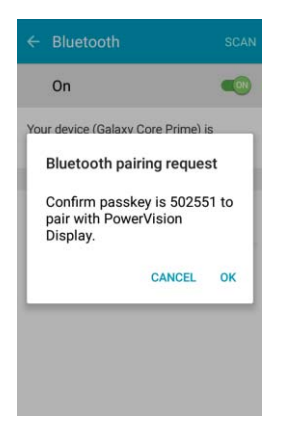

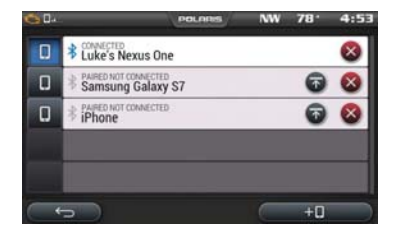

6. The display will now show a list of previously connected phones on the display. If it is unpaired, click on your phone from the list.

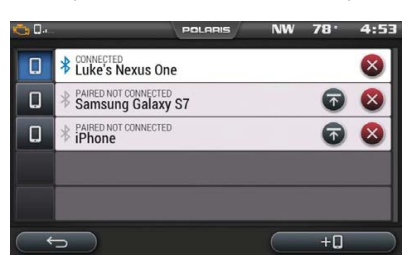

7. Once the display says connected/paired, your phone is now connected to the display via Bluetooth. After a phone is connected, the Device Manager Screen will appear as shown below.

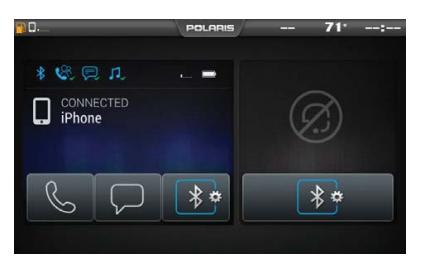

8. When a Smartphone is connected to the display via Bluetooth, users are able to make phone calls from the display through the keypad, recent calls, or their contacts by pressing the phone icon in the device manager screen or through the pull down menu.

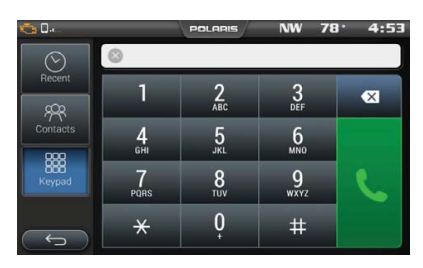

### **NOTE**

There is no built in microphone in the display. Phone call audio will play through the phone speakers or Polaris approved headset if connected. Some dial options may be unavailable at speeds greater than 3 MPH.

#### **HARDWIRE MOBILE PHONE**

Users can also hardwire their smart phones to connect to the display and play music. To do this just plug a USB charge cable for your smartphone into the USB pigtail/ port (see page 31).

#### **NOTE**

USB music playback is not available on all devices.

### **CONNECTING YOUR BLUETOOTH HEADSET WITH THE DISPLAY**

The Display can connect with Polaris approved Bluetooth headsets to listen to music, take phone calls, and talk with other riders. Use the following steps to connect your Bluetooth headset to the Display.

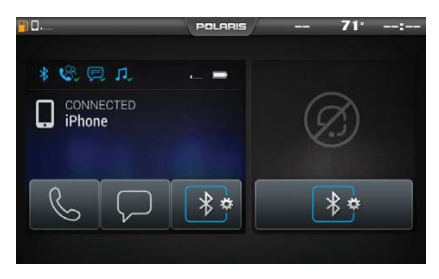

To connect your Bluetooth Heaset to your display, do the following:

1. From the Device Manager menu press the Bluetooth icon below the headset to open the Bluetooth connection window.

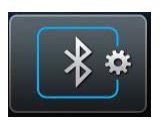

- 2. Turn your Bluetooth headset on and put it in phone pairing mode.
- 3. When your Bluetooth headset appears on the display press the "+" icon on the display.
- 4. The display will say "Pairing Headset" and give you a code. Press OK to pair.
- 5. Users can then return to the Device Management menu and toggle whether music plays through the headset or speakers with the icon below the headset name.

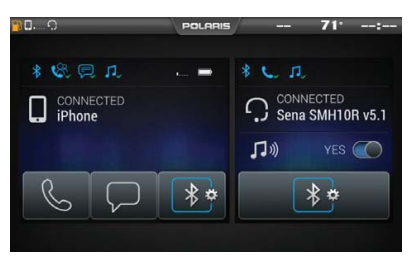

#### <span id="page-25-0"></span>**APPS SCREEN**

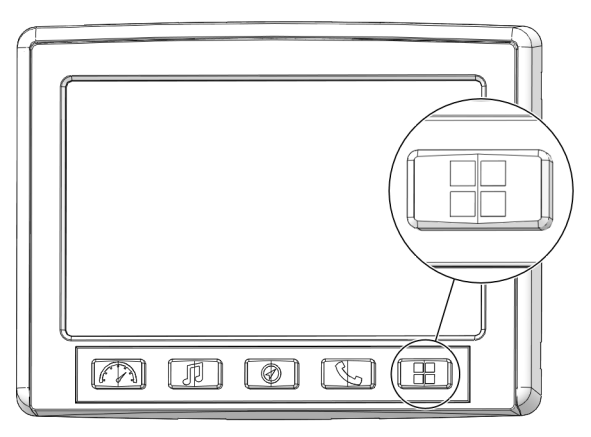

1. Press the Apps Menu button shown above to display the Apps Menu.

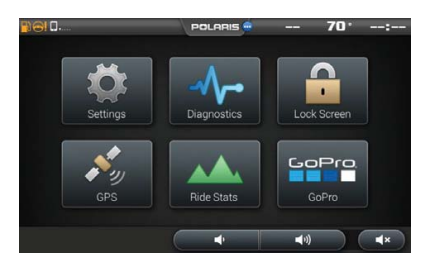

2. From this menu Settings, Diagnostics, Lock Screen, GPS Satellite Status, Ride Stats, and GoPro features can all be accessed.

# **ICON BAR**

<span id="page-26-0"></span>The icon bar at the top of the screen displays cell phone related information, a clock and the GPS heading. Some of these built-in features are only functional with the addition of Polaris Accessories. Your Polaris dealer can assist.

In most situations, the GPS and mapping features will function best while the vehicle is outdoors in an open space.

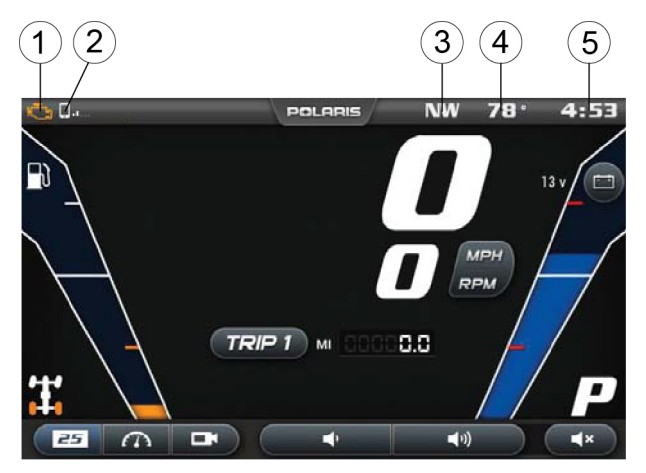

- 
- **2 Phone Signal Contract Contract Contract Contract Contract Contract Contract Contract Contract Contract Contract Contract Contract Contract Contract Contract Contract Contract Contract Contract Contract Contract Contract**
- 3) Compass
- **(1)** Vehicle Warnings **reading**  $\qquad \qquad \textcircled{4}$  Ambient Temperature
	-

### FEATURES AND [CONTROLS](#page-11-0)

#### **CHECK ENGINE INDICATOR**

<span id="page-27-0"></span>This indicator appears if an EFI-related fault occurs. Do not operate the snowmobile if this warning appears. Serious engine damage could result. Your dealer can assist.

#### **LOW FUEL INDICATOR**

<span id="page-27-4"></span>The low fuel indicator illuminates when fuel is low.

### **OVER-TEMPERATURE INDICATOR**

<span id="page-27-1"></span>The over-temperature indicator will *illuminate* when the engine is overheating. Take action to cool the engine. The indicator will *flash* when engine temperature reaches critical levels. *Stop the engine immediately.*

### **LOW OIL INDICATOR**

<span id="page-27-5"></span>The low oil indicator light may flicker at times due to oil movement in the bottle, but when the light comes on and remains on, add the recommended oil before further operation.

### **LOW BATTERY VOLTAGE INDICATOR**

<span id="page-27-3"></span>The low battery voltage indicator illuminates when the battery voltage is low.

### **EPS WARNING (IF EQUIPPED)**

<span id="page-27-2"></span>This indicator illuminates briefly when the key is turned to the ON position. If the light remains on, the EPS system is inoperative. Your POLARIS dealer can assist.

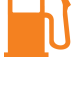

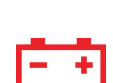

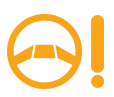

# <span id="page-29-1"></span><span id="page-29-0"></span>**OPERATION SETTINGS**

To access the Setting menu, press the Apps Screen Button and select Settings.

#### **GENERAL**

Pressing the Settings icon will take you to a general settings screen as shown below.

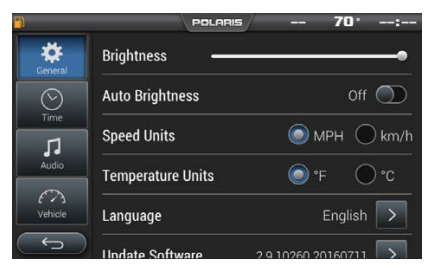

From the General Settings menu you can change the following:

- Language
- Speed Units
- Temperature Units
- Enable/Disable Auto Brightness

It also provides access to general system information and the ability to update the Display Software and Maps. To update software or maps refer to page 32 and  $33<sup>1</sup>$ 

#### **TIME**

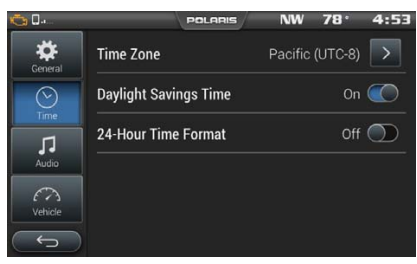

By pressing the time tab on the left side of the settings screen users are able to adjust:

- Time Zone
- Daylight Savings
- Time Format

### **AUDIO**

The audio tab on the left side of the display allows access to automatic volume control as well as stereo adjustments. This menu is also available from the settings button on the audio screen.

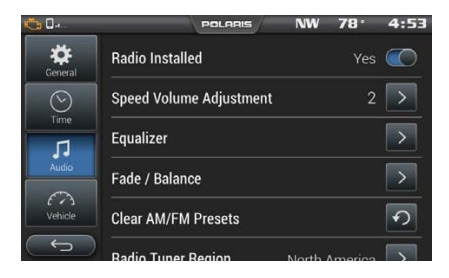

Use the equalizer to adjust Bass, Mid, and Treble. To do this drag the dot above the desired adjustment up to increase band frequency and down to decrease band frequency.

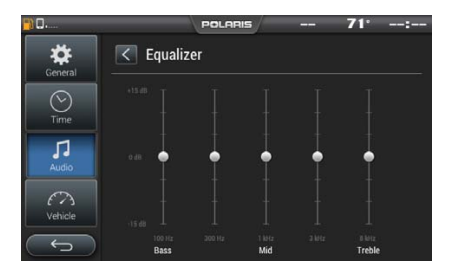

Use the Fade/Balance screen to adjust sound output location. Drag the dot for Balance to the left to move sound output left or to the right to move sound out right. Similarly, drag the dot for Fade left to move sound output to the rear of the vehicle, or the right to move sound output to the front of the vehicle.

#### **VEHICLE**

By pressing the vehicle tab on the left side users can see oil life.

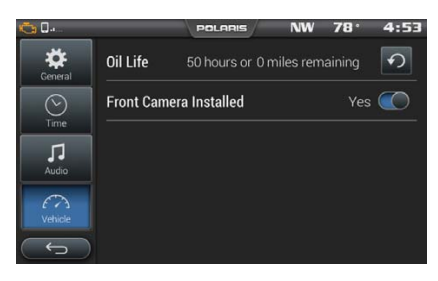

#### **DIAGNOSTICS**

The Diagnostics menu is meant to show any faults that may have been detected by the vehicle. The Diagnostics menu will provide users with a brief description of the fault and an action for correcting the fault, if one exists. For a system diagnostics inspection and/or service, please see your authorized Polaris dealer.

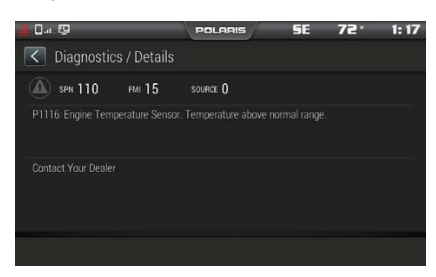

### **NOTE**

The Diagnostics menu is meant to show any faults that may have been detected by the vehicle. The Diagnostics menu will provide users with a brief description of the fault and an action for correcting the fault, if one exists. For a system diagnostics inspection and/or service, please see your authorized Polaris dealer.

### **LOCK TOUCHSCREEN**

By pressing the Lock Touchscreen icon, you will see the display below. This screen is useful for clearing your screen of debris. To get out of this screen, press any of the hard buttons below the screen.

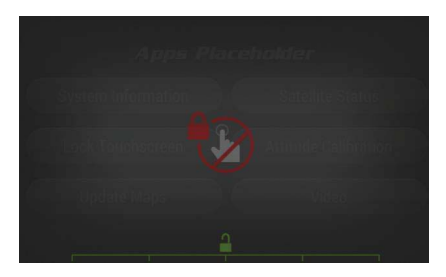

#### **SATELLITE STATUS**

In the Apps Menu, select GPs Satellite Status. The screen displays all available satellites in the area.

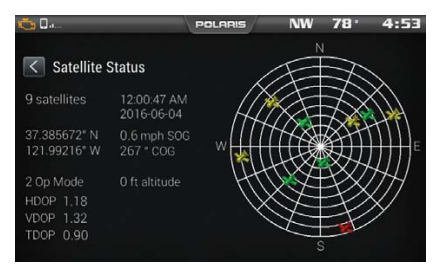

#### **RIDE STATUS**

The Ride Stats icon shows a summary of previous rides. The Ride Stats menu can be reset using the reset icon in the bottom right corner.

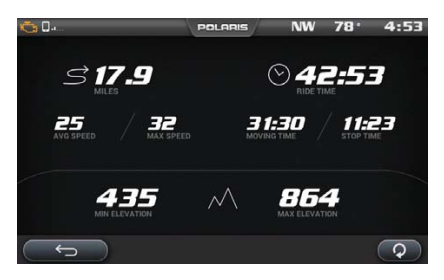

#### **GOPRO**

The GoPro menu lets users sync their GoPro to the Display. From this, it allows control of camera record functions, switching camera options, and still previews of recorded videos and playback of previous images.

### **NOTE**

Ride Command™ supports GoPro Hero 4 Black and Silver models. Other models may work with limitations. Polaris recommends the use of a MicroSD card comparable to a SanDisk Extreme Plus for optimal experience.

### **NOTE**

For GoPro Hero 5 users, when Ride Command™ prompts you to select your GoPro Model, select GoPro Hero 4.

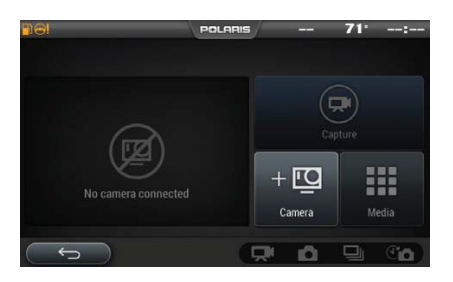

- 1. Turn on the GoPro camera by pressing the power button.
- 2. Turn on the GoPro's Wi-Fi by holding the side button until a blue light flashes (you should see a Wi-Fi signal on the GoPro display).
- 3. In order to connect a GoPro to the display navigate to Apps Screen.
- 4. Select the GoPro icon.
- 5. Select the "Camera" icon.
- 6. Select the "+(camera)" icon in the lower right corner of the display.
- 7. Select "Continue" if the on screen criteria has been met.

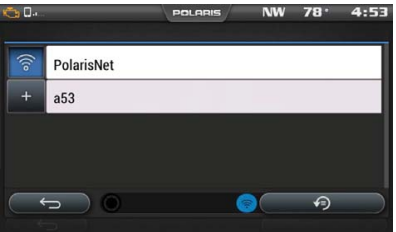

- 8. Select the "+" icon next to the name of your camera.
- 9. Select the type of GoPro device that you are trying to connect to the display.
- 10.Enter the password of the GoPro to connect it to the display.
- 11. After entering the password correctly you should see a message displaying "GoPro Successfully Connected". Select "OK".
- 12.Press "Preview" on the display to pull an image preview and confirm that the camera is operating properly.
	- To record an image or video press the Capture button in the top right quarter of the screen.
	- To view previously taken images and still images of videos press the Media icon.
	- To add and delete GoPros press the Camera icon.
	- The icons in the bottom right corner allow the camera mode to be changed between video, picture, burst, and time lapse.

### **NOTE**

Preview image will be disabled when traveling at speeds over 15 MPH.

# **ENGINE OVERHEAT INDICATORS**

#### <span id="page-34-0"></span>**TEMPERATURE SCALE**

The engine temperature scale at the right side of the Display screen changes to RED and the check engine temperature indicator at the top left of the screen illuminates when the engine is overheating. Take action to cool the engine.

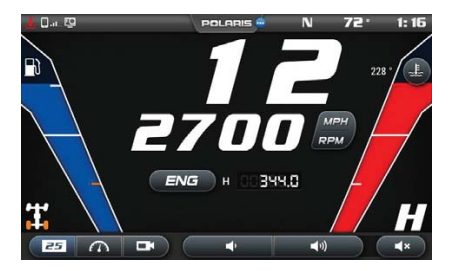

The indicator will flash when engine temperature reaches critical levels. Stop the engine immediately.

### **NOTE**

Please see your vehicle owner's manual for more information.

A flashing indicator indicates continued operation could result in serious engine damage. The engine management system will automatically reduce engine power and create a misfire condition. Stop the engine immediately. Allow the engine to cool down.

### **NOTE**

If engine overheating seems to be caused by something other than poor cooling conditions, see your dealer for service.

# **CAUTION**

The speedometer may display incorrect values at the existence of electromagnetic radiation >= 10 V/m. Front and/or rear video may become distorted at the existence of electromagnetic radiation >=10 V/M.

### DYNAMIX™ ACTIVE [SUSPENSION](#page-35-0)

# <span id="page-35-1"></span><span id="page-35-0"></span>**DYNAMIX™ ACTIVE SUSPENSION OVERVIEW**

### **WARNING**

Driving while distracted can result in loss of vehicle control, crash, and injury. We strongly recommend that you use extreme caution when using any device that may take your focus off of driving. Your primary responsibility is the safe operation of your vehicle.

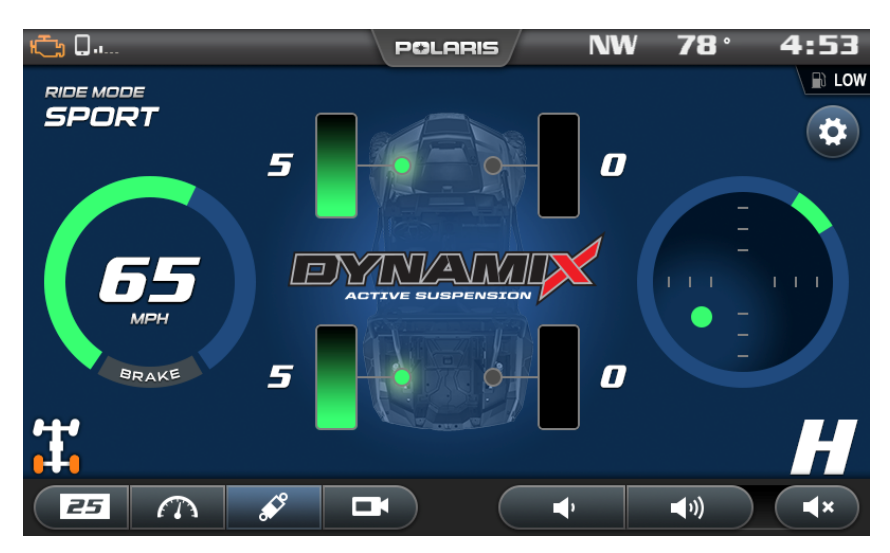

DYNAMIX™ Active Suspension (if equipped) is the industry's most advanced suspension system available, offering unprecedented control and comfort for any riding condition you experience with your RZR. DYNAMIX™ Active Suspension is an advanced electronically controlled suspension system designed to optimize vehicle comfort and handling through continuously monitoring the driver's inputs and vehicle motion, and controlling the suspension in real-time.

Polaris' DYNAMIX™ Active Suspension features FOX® electronically controlled shocks driven by a custom Polaris-designed Suspension Control Module (SCM). The suspension control algorithms and software were designed and developed by Polaris' engineering team, leveraging our expertise and deep knowledge of off-road vehicle dynamics. DYNAMIX<sup>™</sup> Active Suspension proactively makes split-second decisions based on operator inputs, controlling the shocks to achieve optimum performance, control, and stability under varying riding conditions and driving styles.

# **DYNAMIX™ SYSTEM COMPONENTS**

#### <span id="page-36-1"></span>**SHOCKS**

2.5" FOX® Podium with Electronically Controlled Damping.

#### **SUSPENSION CONTROL MODULE (SCM)**

The Suspension Control Module (SCM) contains the logic for suspension control, including communications, operator inputs, and shock drivers, to execute the suspension control algorithms. The SCM also has an internal 6-axis inertial measurement unit which is used to monitor the performance of the vehicle by the suspension control algorithms.

### **CAUTION**

Moving or altering the SCM may have an adverse effect on vehicle handling. Never move the SCM from it's factory mounting location.

#### **ELECTRONIC POWER ASSISTED STEERING (EPAS)**

The Electronic Power Assisted Steering (EPAS) system has been enhanced with a steering angle sensor to provide steering angle information to the SCM.

# **DYNAMIX™ SYSTEM FEATURES**

### **VEHICLE SPEED SENSITIVITY**

<span id="page-36-2"></span>The system continuously monitors the speed of the vehicle and adjusts a base level of damping for a given vehicle speed depending on the mode selected by the user.

### **CORNERING CONTROL**

<span id="page-36-0"></span>The system continuously monitors steering angle, lateral acceleration, and vehicle yaw rate to provide enhanced cornering control, reducing body motion for maximum performance.

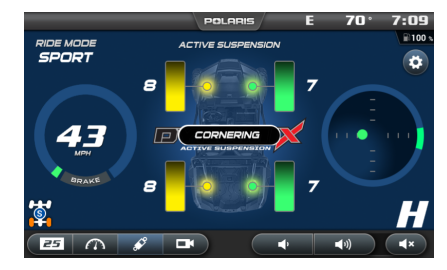

#### **BRAKING**

<span id="page-37-2"></span>The system continuously monitors the brake switch status and vehicle deceleration rate, reducing body motion in braking conditions.

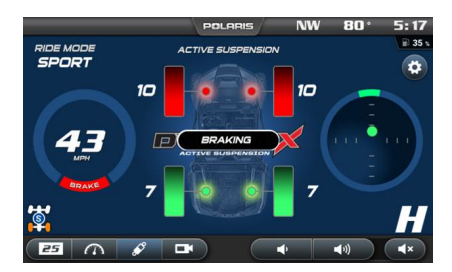

#### **ACCELERATION**

<span id="page-37-0"></span>The system continuously monitors vehicle speed, accelerator pedal position, and engine speed to increase damping of the rear shocks under certain acceleration conditions to reduce squat.

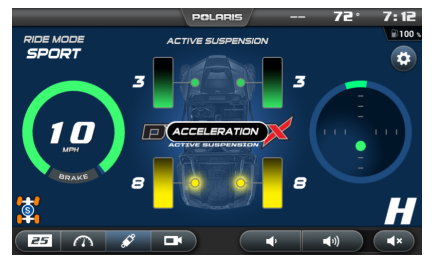

### **AIRBORNE DETECTION**

<span id="page-37-1"></span>The system continuously monitors the state of the vehicle using its 6-axis inertial measurement unit. When low-g situations are encountered, the system provides maximum damping until the low-g situation is no longer present, after which it reverts back to the userselected drive mode.

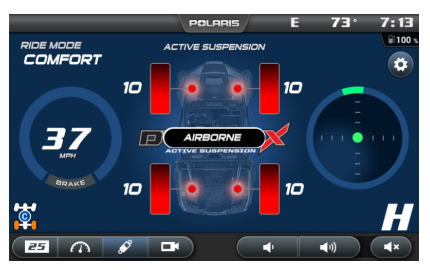

### DYNAMIX™ ACTIVE [SUSPENSION](#page-35-0)

#### **ADVANCED DIAGNOSTICS**

<span id="page-38-0"></span>The system continuously monitors the health and state of all input and output signals. If a fault is detected, the system reverts to a safe operating state and alerts the operator of a component or system problem via the SCM diagnostic indicator on the RideCommand™ display.

Suspension activity notifications can be turned enabled/disabled from the vehicle the setting menu.

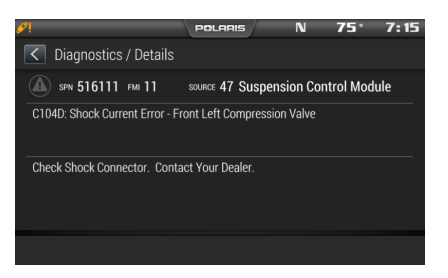

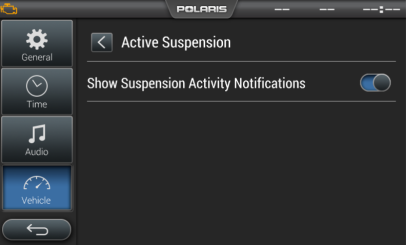

#### **PROCESSING CAPABILITY**

<span id="page-38-2"></span>DYNAMIX™ Active Suspension controls current to the shock valve 1000 times per second, performs vehicle dynamics calculations 200 times per second, and can actuate a shock from soft to firm approximately 20 times per second.

# **DYNAMIX™ MODE SWITCH**

<span id="page-38-1"></span>Your RZR is equipped with a suspension control mode switch that allows you to change the suspension control mode of your DYNAMIX™ Active Suspension system on-the-fly. There are 3 available drive modes to select from: Comfort, Sport, and Firm.

# **WARNING**

The rider should use caution to select the appropriate ride mode to match the current terrain conditions and driving style. Failure to select an appropriate ride mode could lead to vehicle dynamic behaviors not matched to the terrain or driver's skill level.

### **NOTICE**

The system will prevent mode transitions from a more firm operating mode to a more soft operating mode when a current active vehicle state is present (cornering, braking, accelerating, or airborne).

#### **COMFORT**

Use Comfort mode for the most comfortable ride.

In Comfort mode, the suspension control system is primarily optimized for rider comfort, intervening in performance situations where required. The system will gradually increase the base value of damping as vehicle speed increases. Cornering, braking, acceleration, and airborne detection algorithms are fully active.

#### **SPORT**

In Sport mode, some level of rider comfort is traded for higher performance levels and reduced body motion. Damping ramps up more aggressively as a function of vehicle speed. This mode is recommended for spirited driving where additional suspension system performance is required. All semi-active features are enabled in this mode.

#### **FIRM**

In Firm mode, the suspension reverts to its most firm compression damping setting. This mode is recommended for challenging terrain where large suspension events and complex terrain is encountered. In this mode, all 4 shocks are at the most firm setting.

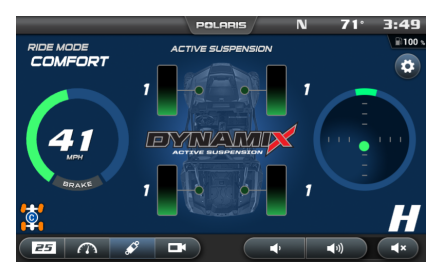

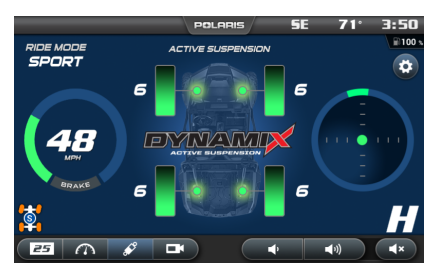

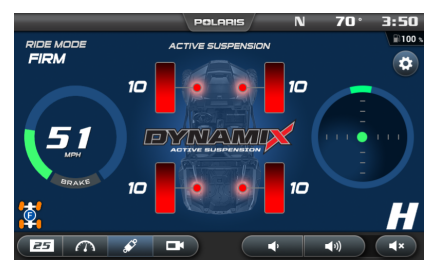

# **DISPLAY FEATURES**

<span id="page-40-0"></span>Your vehicle is equipped with an advanced Ride Command™ display. The suspension control screen provides additional information about the operation of your DYNAMIX™ Active Suspension system.

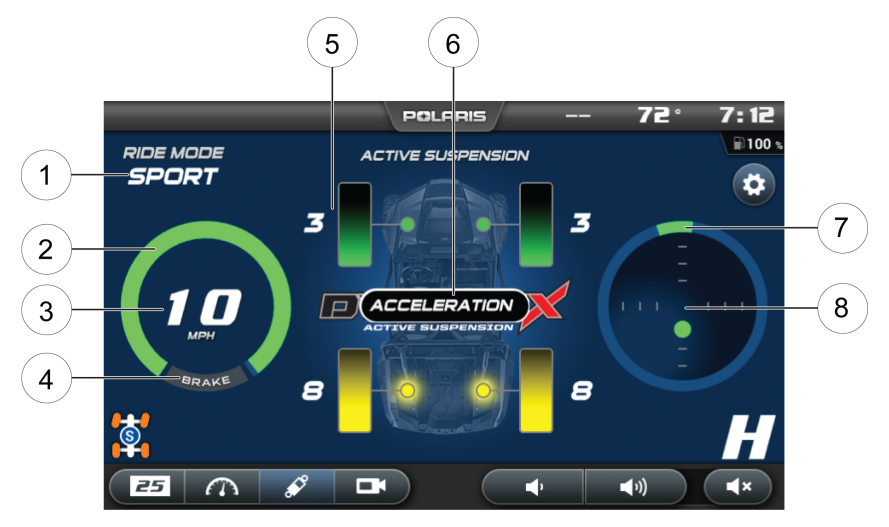

- **1** Current Suspension Ride Mode
- 2) Accelerator Pedal Position
- 3 Vehicle Speed
- **4** Brake Status
- **6**) Current Damping Setting (shown as both a bar gauge and an integer for each shock)
- y Active Vehicle Event State Pop-ups (Cornering, Braking, Accelerating, Airborne)
- $(i)$  Steering Angle
- $\circledR$  G-Meter (vehicle lateral and longitudinal acceleration)

# **WARNING**

Do not enter information while operating your vehicle. Failure to pay attention to operating your vehicle could result in loss of control, injury, or death. You assume all risks associated with using this device. Read your User Guide. Always ride with the latest maps and trails data from polaris.com/ ridecommand. Check polaris.com/ridecommand for updates.

# **DEMONSTRATION MODE**

<span id="page-41-0"></span>When the vehicle is first keyed on, and the shift lever is in the Park (P) position, the SCM will enter a demonstration mode. The suspension will react to the operator inputs as if the vehicle was being driven. After a period of time (5 minutes), the SCM will exit demonstration mode and stop driving the shocks to conserve vehicle power. The vehicle will enter normal operation if the engine is started.

#### **NOTE**

The vehicle will enter demonstration mode any time the shift lever is in the park position (P), the engine speed is at 0 rpm, and the vehicle speed is at 0 mph. Demonstration mode will time out after 5 minutes.

# <span id="page-43-0"></span>**MAINTENANCE CARE AND MAINTENANCE**

<span id="page-43-1"></span>Use a soft cloth to clean the housing. Mild soap and water may be used. Do not use harsh or abrasive cleaners.

The touch screen can be disabled in order to clean the display. For best results, use a micro-fiber towel to clean the screen. Window cleaner or alcohol may be used.

#### **NOTE**

Immediately clean off any gasoline that splashes on the display.

# **STORAGE**

<span id="page-43-3"></span>When preparing the vehicle for storage make sure the ignition switch is in the OFF position to prevent battery drain and a shortened battery life.

# **SPEED LIMITATION**

<span id="page-43-2"></span>Various aspects of the display such as the front facing camera, GoPro preview, phone contacts and call logs may be unavailable while driving at various speeds.

# <span id="page-43-4"></span>**UPDATE SOFTWARE**

### **NOTE**

Before updating the Display, always export your existing rides and waypoints to a USB drive to avoid losing them.

To update the software, do the following:

### **ON YOUR PERSONAL COMPUTER**

1. Upload the most recent software from ridecommand.polaris.com to a USB flash drive.

#### **ON YOUR VEHICLE**

- 1. Press the Apps Screen button.
- 2. Tap on settings app and select General settings.
- 3. Select the Update Software arrow.
- 4. Select the down arrow icon to the left of the update you would like install.
- 5. Press Yes to install.
- 6. The display will initiate the update and restart with the new software. Do not remove the USB flash drive until the display has fully restarted.

#### **ERROR MESSAGES**

If an error occurs while updating your software, perform one or all of the following actions to resolve the issue:

- 1. Remove and reconnect the USB flash drive securely.
- 2. Make sure the display files are not inside a folder on the flash drive.
- 3. Make sure only display files are on the flash drive. Remove any other files if necessary.
- 4. Try using a different USB flash drive.

# <span id="page-44-0"></span>**UPDATE MAPS**

<span id="page-44-3"></span>To update the maps on your display, do the following:

- 1. Go to ridecommand.polaris.com and download the map update to a USB flash drive.
- 2. Insert USB flash drive into the USB port on your vehicle.
- 3. Press the Update maps in the General Settings.
- 4. Select the file you want to install by pressing the corresponding down arrow icon.
- 5. This will update the display's map which will automatically restart the display once the update is complete. Do not remove the USB flash drive until the display has fully restarted.

# <span id="page-44-1"></span>**USB HARDWARE**

For software update, POLARIS recommends using a SanDisk® or similar USB flash drive with a minimum of 4G in available memory, formatted using the FAT32 file system. For best results remove all files from the flash drive before starting the update process.

# **FREQUENTLY ASKED QUESTIONS**

#### <span id="page-44-2"></span>1. **How do I update my map on my display?**

Log in at my.polaris.com to download the latest MAPS/Software data. Then transfer the files to the Display using a USB flash drive. Refer to Update Software or MAPS/Software Data on [page](#page-9-1) 9.

#### 2. **How do I find the USB connection on my specific vehicle?**

Refer to USB Connection Locations on [page](#page-44-1) 44.

#### 3. **Why does my display not acquire satellite signal or GPS?**

The GPS can take a few minutes to lock from a cold start. After warm-up, if less than 4 satellites are shown in the GPS satellite screen move the vehicle to an area free of overhead obstructions. Refer to Satellite Status on [page](#page-29-1) [29.](#page-29-1)

#### 4. **I get a "Memory Full" warning while in the MAPS/RIDES screen, what should I do?**

You are reaching the limit allowed for an individual ride. Save the current ride and start a new ride. Up to 20 rides can be saved.

#### 5. **How do I connect my phone via Bluetooth to the Display?**

Refer to Bluetooth on pages 17-20. Refer to the phone's user manual for specific Bluetooth functionality.

#### 6. **How do I change the screens brightness?**

Option 1: While on any screen, pull down from the top of the display and adjust the brightness bar.

Option 2: Apps Menu > Settings > General Settings > Turn Auto Brightness ON/OFF.

#### 7. **How do I find what version of software my display currently has?**

Apps Menu > Settings > General Settings > Update Software.

#### 8. **How do I set the clock on my display?**

Option 1: Make sure the time zone (GMToffset) and daylight savings mode is correct for your location if in GPS mode. GPS automatically sets the clock when there is a locked GPS signal.

Option 2: Apps Menu > Time Settings

# **A**

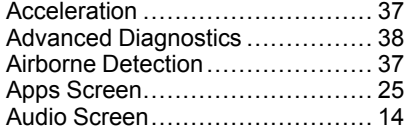

# **B**

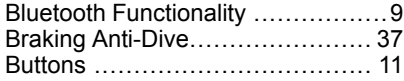

# **C**

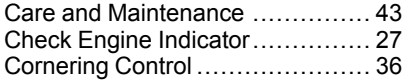

# **D**

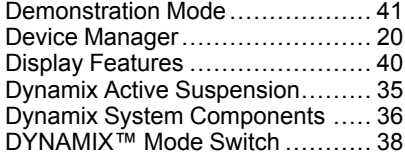

# **E**

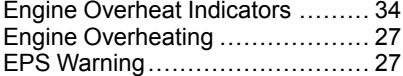

### **F**

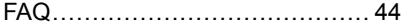

# **G**

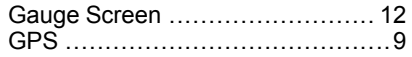

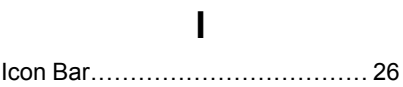

### **L**

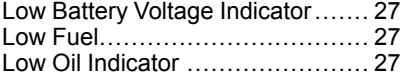

# **M**

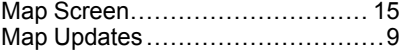

### **O**

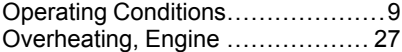

#### **P**

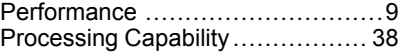

### **S**

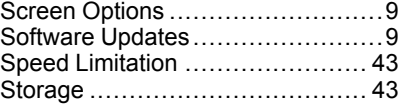

# **U**

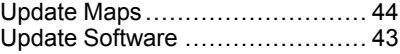

#### **V**

Vehicle Speed Sensitivity ............ [36](#page-36-2)

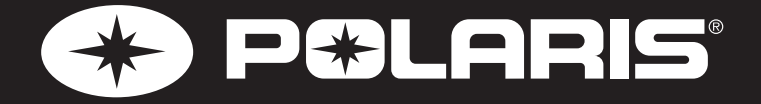

*For your nearest Polaris dealer, call 1-800-POLARIS (765-2747) or visit www.polaris.com*

> *Polaris Industries Inc. 2100 Highway 55 Medina, MN 55340*

*Part No. 9928591 Rev 01 Printed in USA*

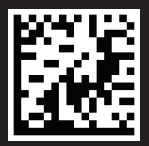